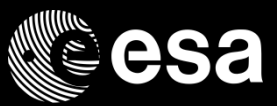

# ALOS PALSAR On The Fly Data Processing and Download System

UNCLASSIFIED - For Official Use

#### $\blacktriangleright$ l + l

### Background

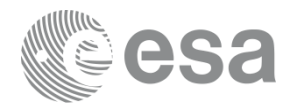

A new PALSAR data On-the-fly (OTF) processing and dissemination system has been developed. This will allow end-users to gain direct access to ESA's ALOS PALSAR archive, without the need to interface with the ESA Order Desk.

The service will provide access to PALSAR (FBS, FBD and PLR. WB1) L1 highresolution data:

- RAW (JAXA Lv.1.0)
- SLC (JAXA Lv.1.1)
- GDH (JAXA Lv.1.5)
- GEC (JAXA Lv.1.5)

**European Space Agency** 

 $\blacktriangleright$ 

# Accessing the ALOS PALSAR On-The-Fly (OTF) data

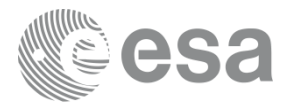

The OTF collections are available:

**via the OADS interface** at https://alos[palsar-ds.eo.esa.int/oads/access](https://alos-palsar-ds.eo.esa.int/oads/access) through 3 mechanisms:

- Via **SO-CAT interface** search catalogue
- Via **OADS**  Tree view
- Via **OADS**  Filename search

In all cases, data can be viewed by anyone but downloaded only after subscription for ALOS PALSAR products on [product page](https://earth.esa.int/eogateway/catalog/alos-palsar-products)

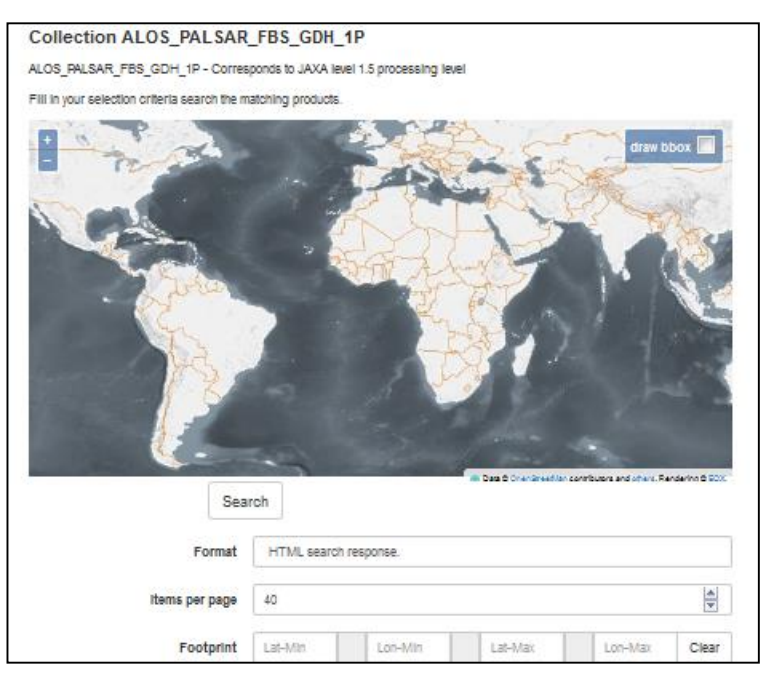

#### **Welcome to ESA Online Dissemination** The ESA EO products online search service is a collection-based functionality; available collections data can be searched and accessed. **Collections:** • ALOS PALSAR FBS RAW ALOS PALSAR FBS GEC PALSAR FBS GDH ALOS PALSAR FBS SLC ALOS PALSAR FRD RAW PALSAR FBD GEC PALSAR FBD GDH PALSAR FBD SLC PALSAR PLR RAW ALOS PALSAR PLR GEC . ALOS PALSAR PLR GDH **PALSAR PLR SLC**

ESA UNCLASSIFIED - For Official Use extending the state of the state of the state of the state of the state of the state of the state of the state of the state of the state of the state of the state of the state of the sta

# How the ALOS PALSAR On-The-Fly system works **Tree view**

- 1. Press the "login" button on the top-right and log in using your EO Sign In ID (the system will check your authorisation).
- 2. Click on a collection then select "Search in collection by treeview".
- 3. Select the track (JAXA OBS track #)
- 4. Select the Frame (JAXA scene centre frame #)
- The list of the available products is shown:

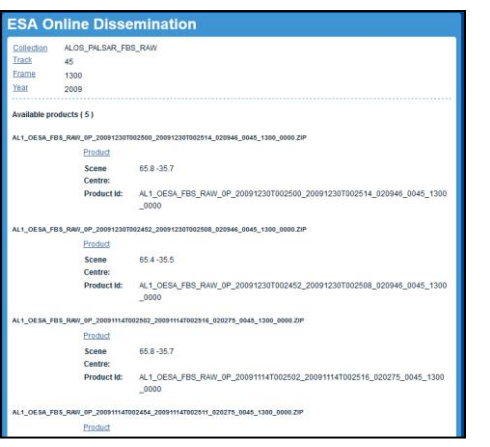

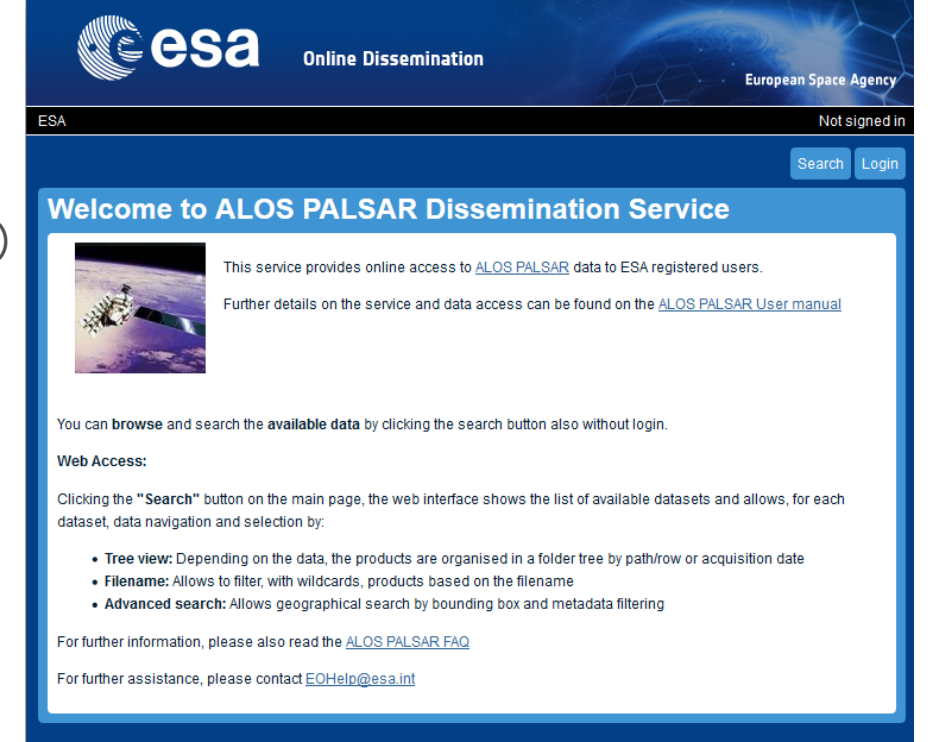

6.Click on "Product" to start the download (if the product is already available the download will start immediately, otherwise the foreseen time of the download start is shown)

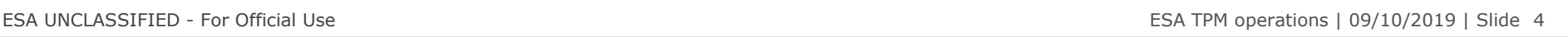

IФ

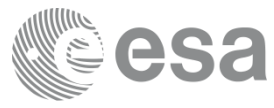

### How the ALOS PALSAR system works **Filename search**

- 1. Press the "login" button on the top-right and log in using your EO Sign In ID (the system will check your authorisation).
- 2. Click on a collection then select "Search in collection by filename".
- 3. Enter the full filename to search or use wildcards
	- '**\***' (any number of chars) ;
	- '**?**' (exactly one character of any type) to substitute for any other character
	- (e.g. to find all WB1 GDH products for Feb 2007 type: AL1\_OESA\_WB1\_GDH\_1P\_200702\*)
- 4. Click on the product filename to start the download (if the product is already available the download will start immediately, otherwise the foreseen time of the download start is shown)

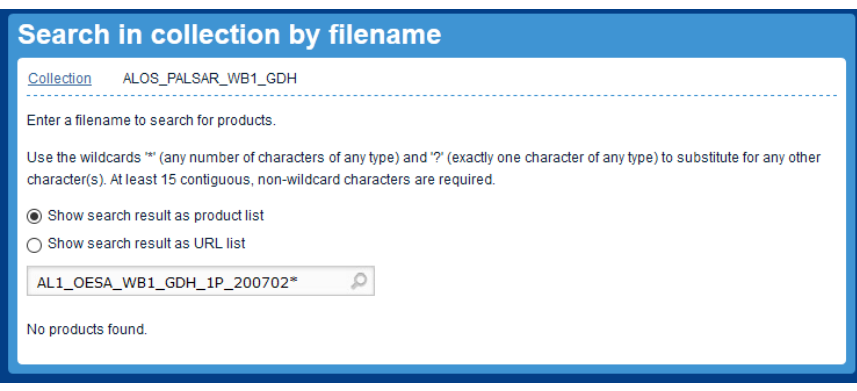

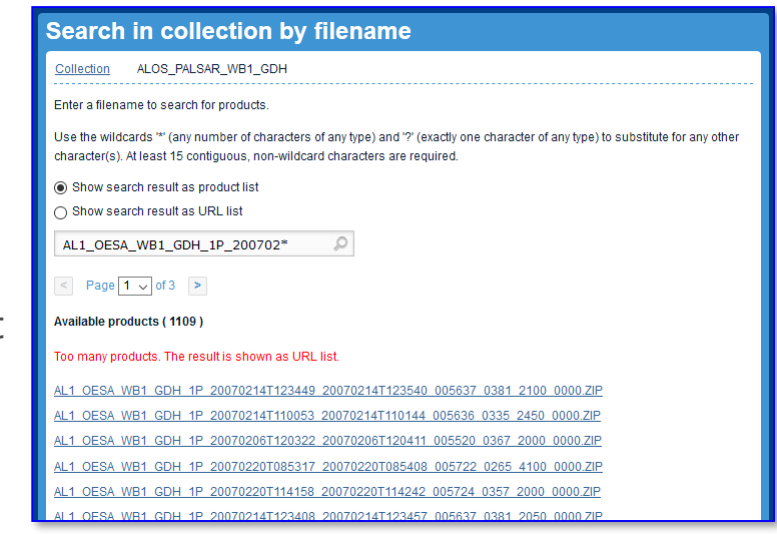

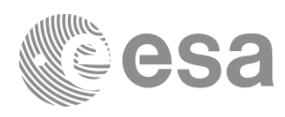

### How the ALOS PALSAR system works **SO-CAT search**

- 1. Press the "login" button on the top-right and log in using your EO Sign In ID (the system will check your authorisation).
- 2. Click on a collection then select "Advanced search".
- 3. Enter your search parameters by:

3

- Clicking "draw bbox" to draw you Area Of Interest on the map
- Filling the search parameters at your convenience

Note that the number of items per page is the number of items which will be displayed in the result view

4. The result window shows the searched products on that map and a list of them with metadata overview

Note that the products shown in the result window can be presented on different

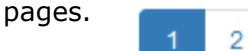

Click on the page numbers on the top right corner to see other products resulting from the search.

- 5. Click on a product footprint on the map to highlight the product from the list, and conversely
- 6. Click on "metadata" link to view the detailed metadata of a product
- 7. Click on "download" to get (if the product is already available the download will start immediately, otherwise the foreseen time of the download start is shown)

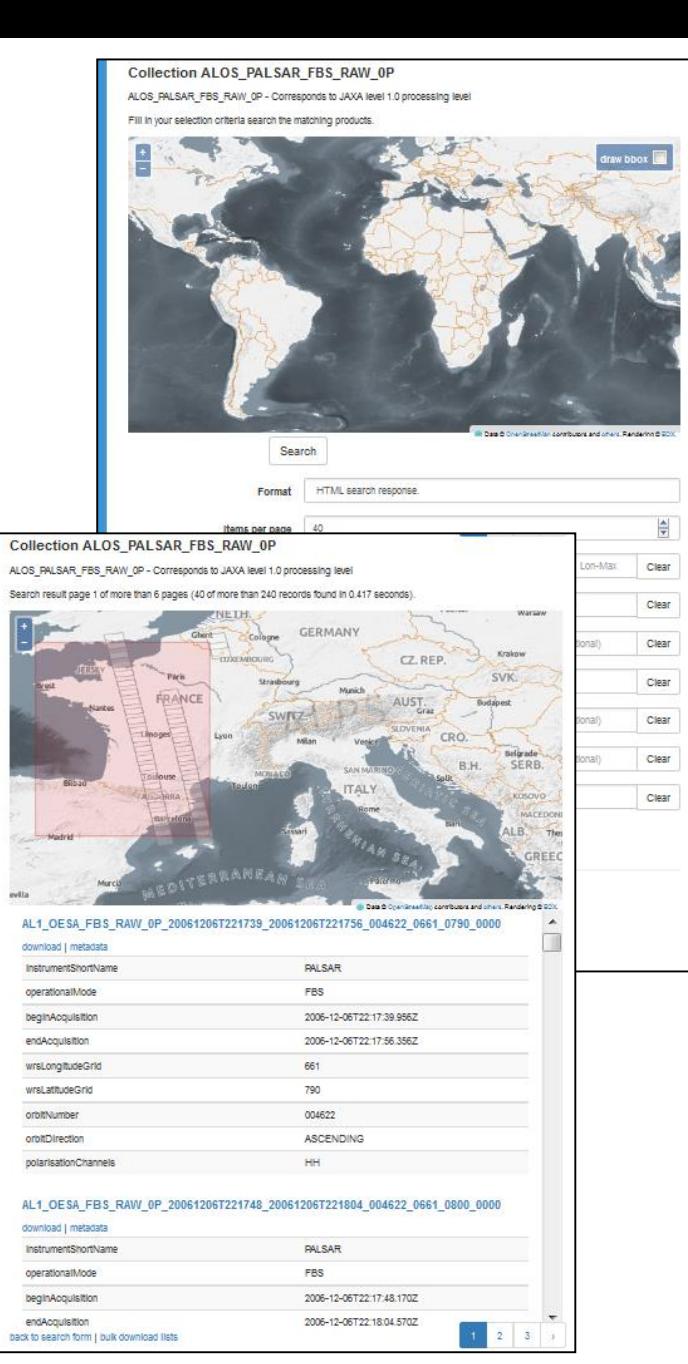

ESA UNCLASSIFIED - For Official Use extending the state of the state of the state of the state of the state of the state of the state of the state of the state of the state of the state of the state of the state of the sta

IФ

#### How the ALOS PALSAR system works **Bulk dissemination**

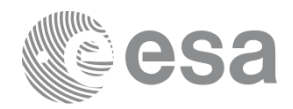

Collections Bulk Dissemination Logout

The user is allowed to download a set of data all at once by using the Bulk Download functionality (enabled only with user logged in).

1. In SO-CAT Search Result page, press "bulk download lists" link. Then press "Submit request" button

In OADS, press "Submit request" button to include all products in the page into the Bulk Request

- 2. The New Bulk Request overview page is opened
- 3. Set the identification name of the request in 'Label' field by using alpha-numeric characters
- 4. Select the Single/Multiple volume option to choose between the data download in one shot or in packages with pre-defined size
- 5. Manage the request: "Download Productlist" to get the product list in txt format before request submission; "Remove selected products from list" to cancel the selected products from the list before request submission
- 6. Submit the request
- 7. After bulk request submission, the user will get the request status. If the processing is successful the request status will change to READY; If the processing is not completely successful the request status will change to PARTIAL; If the processing is not successful the request status will change to FAILED
- 8. Select the Request Identifier radio button and press "View".
- 9. The View request page is shown including: product List, Manifest, Unavailable product List (if issued) in txt format. the 'Download package' button to start products package(s) download.
- 10.The buttons in the lower bar ('Suspend', 'Resume', 'Remove') allow to manage the request

 $\blacktriangleright$ 

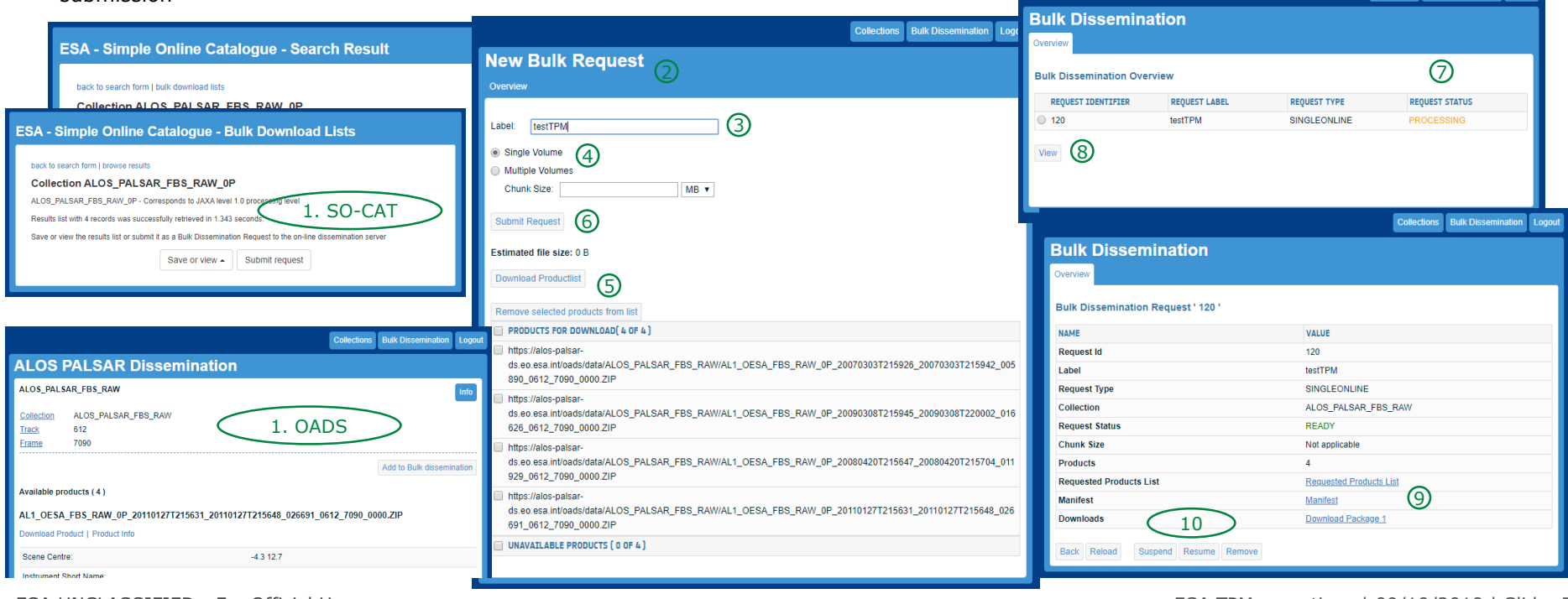

#### ESA UNCLASSIFIED - For Official Use ESA TPM operations | 09/10/2019 | Slide 7

## ESA Naming Convention

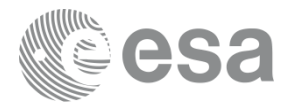

The product filename is composed by:

<SSS>\_<CCCC>\_<TTTTTTTTTT>\_<yyyymmddThhmmss>\_<YYYYMMDDTHHMMSS>\_<oooooo>\_<tttt>\_<ffff>\_<vvvv>.ZIP

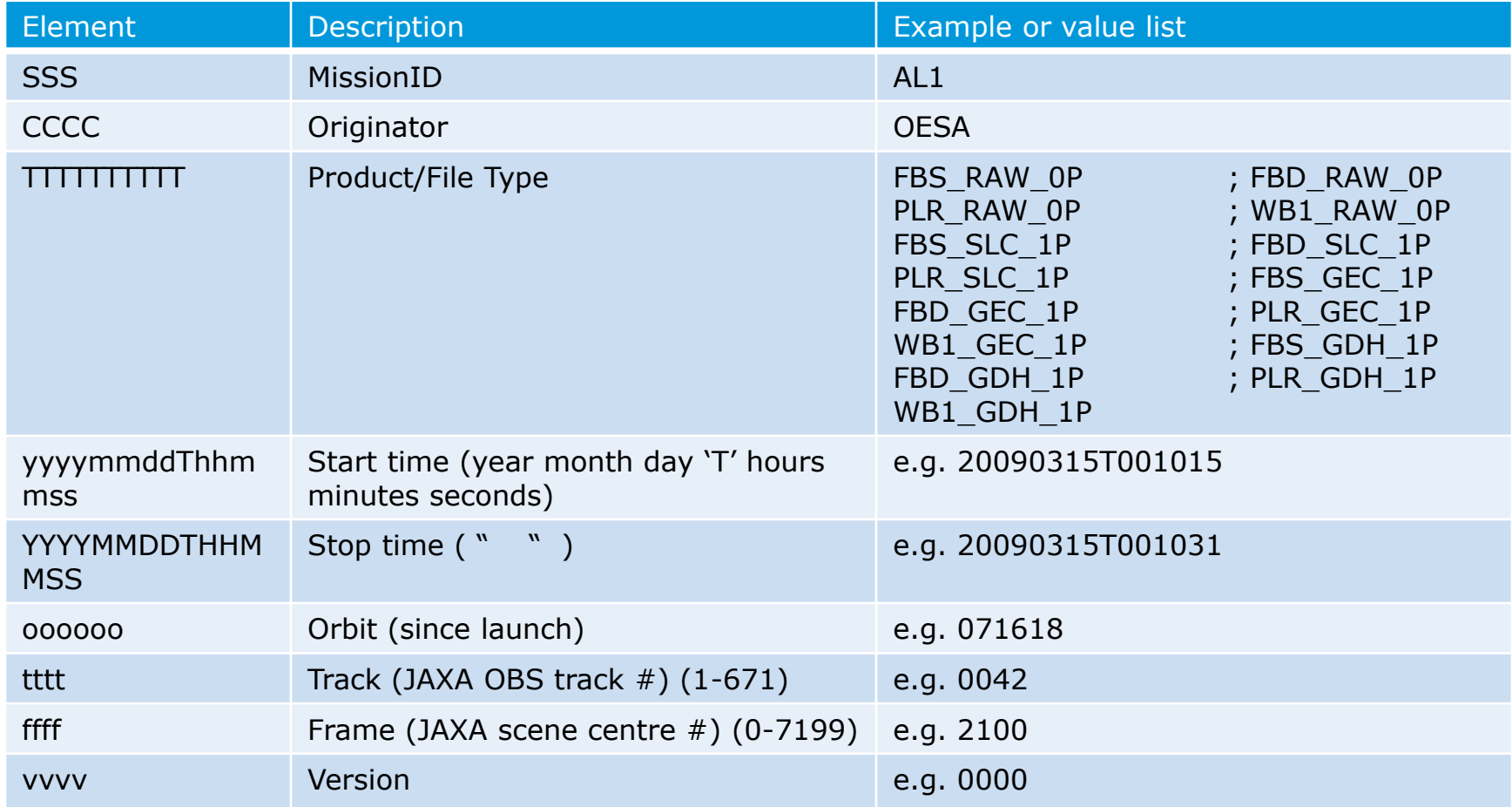

ESA UNCLASSIFIED - For Official Use **ESA TPM operations | 09/10/2019 | Slide 8** 

 $\blacktriangleright$ 

# Quality of Service

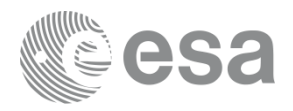

In order to provide a good quality of service, at the subscription to ALOS PALSAR data, a default user profile will be assigned to the user **(Standard User**).

According to the available resources and workload, the user could have a per day quota. The number of downloadable products per day is initially fixed to 20 products per collection.

An user can ask a profile upgrade to EOHelp in order to increase the daily quota

If, during a request, you have exhausted your daily quota you will receive an error message.

I₩

### Production failures and feedback

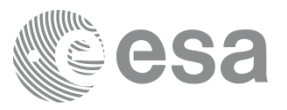

- 1. If a failure occurs, please refer to the [ALOS PALSAR FAQ page](https://earth.esa.int/web/guest/data-access/how-to-access-eo-data/alos-palsar-on-the-fly-faq)
- 2. For further assistance, please contact **[eohelp@esa.int](mailto:eohelp@esa.int)**

ESA UNCLASSIFIED - For Official Use entrance that the state of the state of the state of the state of the state of the state of the state of the state of the state of the state of the state of the state of the state of the

 $\blacktriangleright$ 

 $\frac{N}{2}$